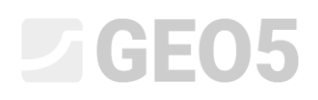

### Barragem de Terra – Análise de Percolação em Estado Constante

Programa: MEF – Percolação

Arquivo: Demo\_manual\_32.gmk

### Introdução

Este exemplo mostra aplicar o módulo GEO5 MEF – Percolação na análise de percolação através de uma barragem de terra homogénea. O objetivo é localizar o nível freático ao longo da barragem. Este problema está dentro da categoria de problemas com fluxos de água não confinados. A tarefa implica definir a geometria da barragem, as propriedades materiais do solo e as condições hidráulicas de fronteira. A análise permite obter a localização do nível freático ao longo do corpo da barragem, a distribuição da pressão nos poros abaixo do nível freático e a distribuição das velocidades do fluxo de água. Acima o nível freático, o programa também permite obter as pressões nos poros negativas (sucção). Também é visível a descarga total através das fronteiras permeáveis.

### Definição da tarefa

A barragem tem uma altura de 11 m, o comprimento das faces a montante e jusante da barragem é de 24 m e a largura do coroamento da barragem é de 4 m. A camada de subsolo impermeável encontra-se 4 m abaixo da superfície do terreno e o nível freático a jusante da barragem está 1 m abaixo da superfície do terreno. O solo que compõe todo o corpo da barragem é homogéneo e isotrópico, com as mesmas propriedades hidráulicas nas direções vertical e horizontal. O solo escolhido é classificado como areia siltosa, com base no sistema de classificação USDA.

A tarefa consiste em determinar a posição do nível freático, considerando que o nível de água na albufeira pode ser 2 m, 9 m, e 10.8 m, acima da superfície do terreno. Vamos, ainda, verificar a possibilidade de ocorrência de descargas na base da face de jusante.

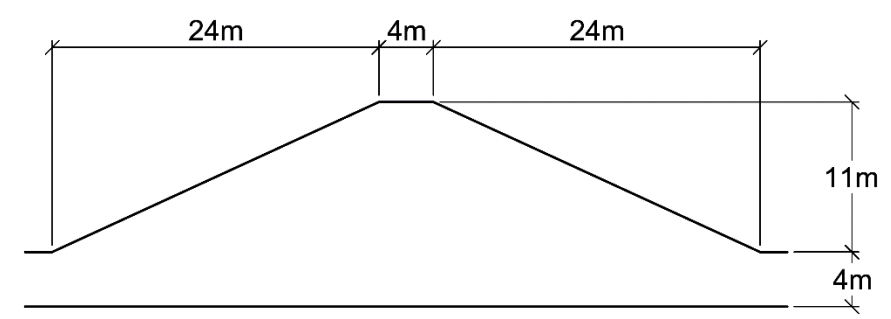

*Perfil transversal da barragem de terra homogénea – detalhes geométricos*

### L G E 05

### Análise – introdução de dados

A configuração do projeto, geometria do modelo computacional e parâmetros materiais são definidos no regime Topologia [Topo]. Aqui, também se define a malha de elementos finitos. As condições de fronteira hidráulicas são introduzidas nas etapas de construção seguintes [1], [2] e [3].

#### Configurações do projeto

No regime *Topo->Configurações*, selecione a opção *Plano de deformação* para o tipo de projeto e *Fluxo de água constante* para o tipo de análise.

*Nota: Para visualizar todas as variáveis analisadas, é necessário selecionar a opção Resultados Detalhados. Assim, o programa exibe não só as pressões nos poros e as velocidades de fluxo, mas também os valores do coeficiente de permeabilidade relativa que caracteriza a permeabilidade na zona não saturada acima do nível freático.*

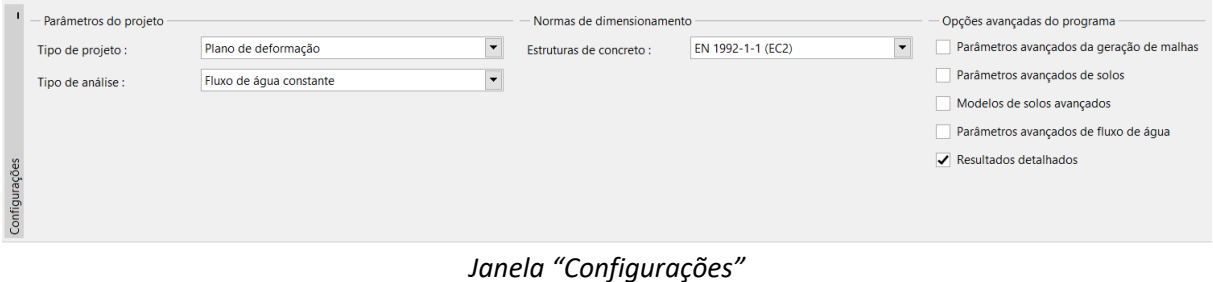

2

### L T G E 0 5

### Geometria do modelo

Para criar o modelo computacional, é suficiente definir a dimensão do modelo desde 0 a 52 m e introduzir uma interface com os pontos de coordenadas [0, 0], [24, 11], [28, 11] e [52, 0]. A profundidade do modelo abaixo do ponto mais profundo da interface é definida como 4 m, na caixa de diálogo *Coordenadas globais*.

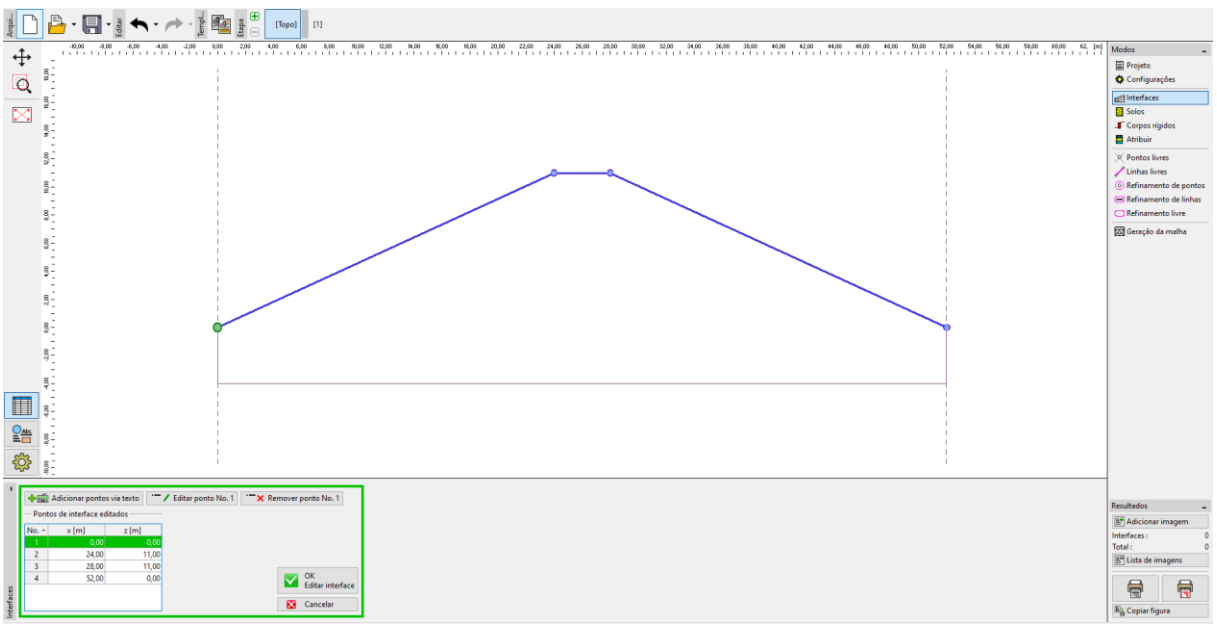

#### *Janela "Interfaces"*

#### Material

Os parâmetros materiais do solo devem ser definidos com base em análises laboratoriais. No entanto, para este exemplo tais análises não estão disponíveis. Assim, foram adotados valores aproximados correspondentes a areia siltosa.

Se for selecionado o modelo de van Genuchten, os valores comuns para areia siltosa são:  $k_{x,sat}$  =  $k_{z,sat}$  = 1.06 m/dia,  $\,\alpha$  = 7.5 e  $n$  = 1.89. A índice de vazios é:  $e_0$  = 0.7. Para mais detalhes, ver Ajuda<sup>1</sup>.

<sup>1</sup> <http://www.finesoftware.eu/help/geo5/en/material-models-in-flow-analysis-01/>

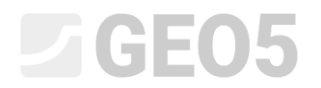

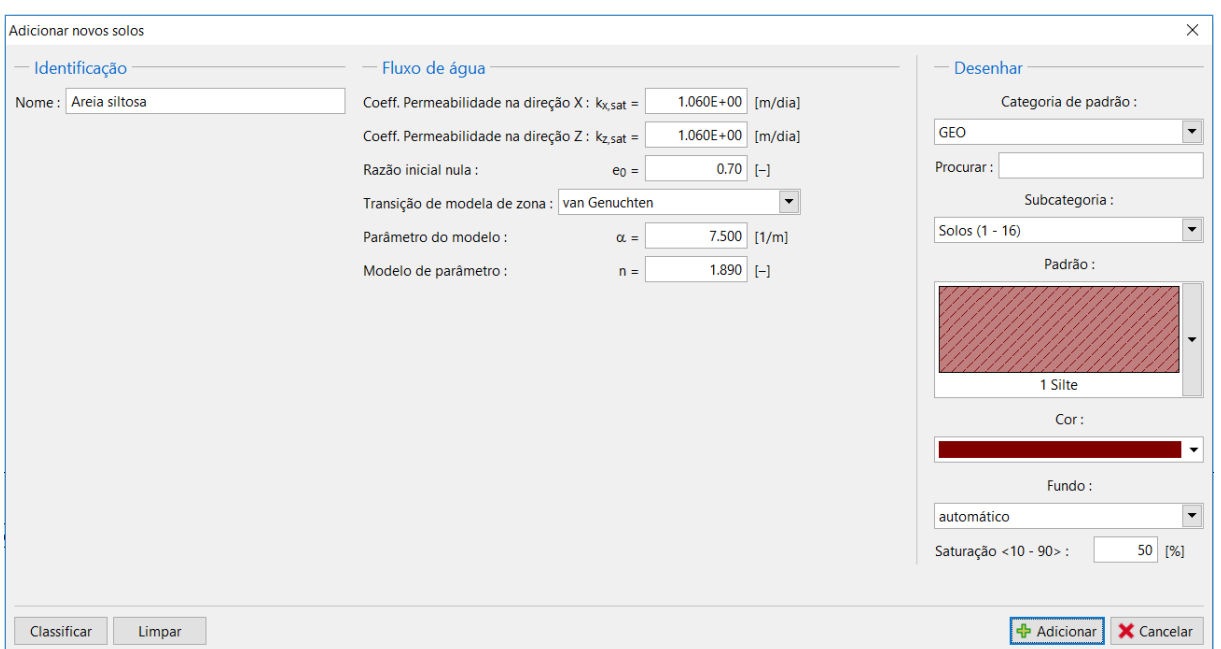

*Caixa de diálogo "Editar parâmetros do solo" – Definição dos parâmetros materiais*

*Nota: A permeabilidade do solo, em zona saturada ou parcialmente saturada, acima do nível freático, é definida através da multiplicação do coeficiente de permeabilidade em solo totalmente*   $s$ aturado  $K_{sat}$  pelo coeficiente de permeabilidade relativa  $K_r$ . Este segundo coeficiente é obtido a *partir do modelo da zona de transição. Este modelo define como é que o coeficiente de*  permeabilidade relativa  $K_r$ se desenvolve consoante a pressão (pressão nos poros) h<sub>p</sub>. Esta *dependência está representada graficamente na figura seguinte, para os modelos Log-linear e de van Genuchten.*

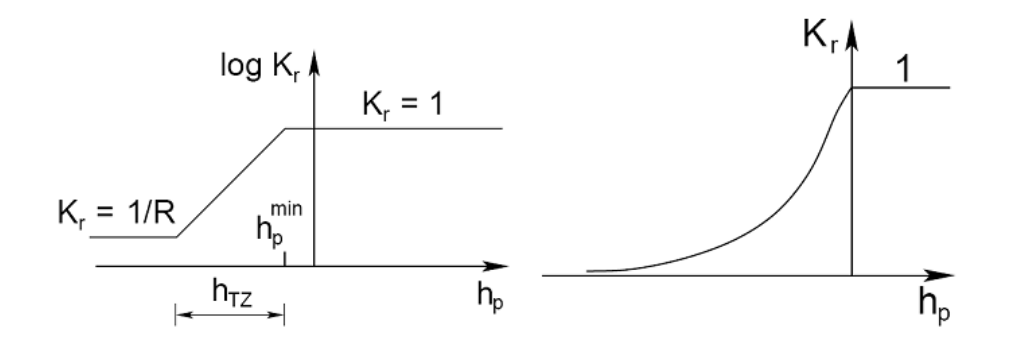

*Evolução do coeficiente de permeabilidade relativa em função da pressão nos poros, para os modelos da zona de transição Log-linear e de van Genuchten*

*Como se pode verificar, para pressões positivas – em regiões abaixo do nível freático – o coeficiente de permeabilidade relativa é sempre constante e igual a 1. O modelo para a zona de transição não tem influência no fluxo de água abaixo do nível freático, em zonas totalmente saturadas. Em regiões de pressões negativas (acima do nível freático) o grau de saturação diminui.* 

## LTGE05

*Isto leva à redução da permeabilidade hidráulica, sendo que apenas a parte saturada dos poros contribui para o fluxo de água.*

### Malha de elementos finitos

Por defeito, a análise do programa GEO5 MEF – Percolação adota a opção de elementos triangulares com 3 nós. Para as dimensões do modelo em análise, a utilização de elementos com 1 m de comprimento será suficiente. Devido à simplicidade da geometria e do solo ser homogéneo, não é necessário nenhum refinamento da malha.

*Nota: O refinamento da malha é importante em modelos com geometrias mais complexas, que contêm elementos estruturais detalhados (ex.: cortinas estanques, drenos). A opção de introdução de dados avançados permite a aplicação de uma malha híbrida (combinação de malhas triangulares e quadrangulares).*

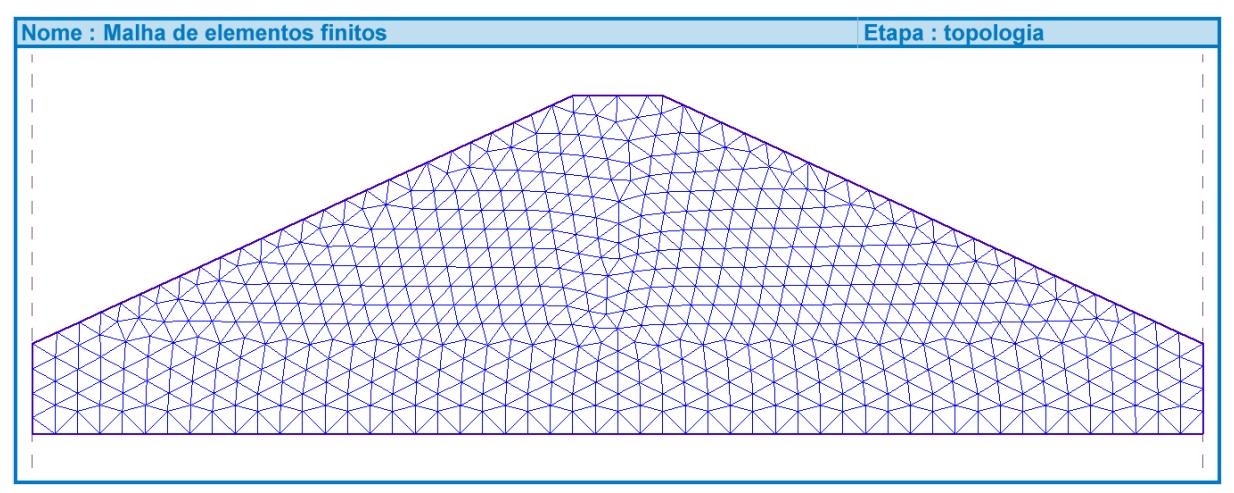

*Malha de elementos finitos*

### **LTGE05**

### Etapa No. 1 – nível freático 2 m acima do terreno na face de montante

Para cada etapa, antes de executar a análise, é necessário definir as condições de fronteira hidráulicas. Estas condições de fronteira são definidas, no programa, como pontos ou linhas de fluxo.

*Nota: Por defeito, todas as fronteiras externas são consideradas como impermeáveis. A análise – análise de elementos finitos – implica a definição das pressões nos poros ao longo de uma parte da fronteira externa (linhas ou pontos da fronteira externa) ou em pontos dentro do domínio.*

### Condições de fronteira – etapa No. 1

Para a etapa No. 1, vamos definir as seguintes condições de fronteira:

- I. Para a face a montante, o tipo de condição de fronteira é definido através da *pressão nos poros* para a posição do nível freático a 2 m acima da superfície do terreno. Note que ao longo da fronteira acima do nível freático é considerada uma superfície impermeável. Não é definida sucção ao longo da linha em que se definem as condições de fronteira através da pressão nos poros, sendo que a sucção é determinada através da análise.
- II. Para a face a jusante, a condição de fronteira é definida através da *percolação*.
- III. Para a superfície vertical na base da face de jusante, o tipo de condição de fronteira é definido através da *pressão nos poros* para a posição do nível freático a -1 m de profundidade. Esta condição representa um fluxo de água confinado para este nível freático.
- IV. Na fronteira inferior do domínio e ao longo do coroamento da barragem, vamos manter o tipo de condições de fronteira como *impermeável*. Este tipo de condição de fronteira impede o fluxo através da fronteira.

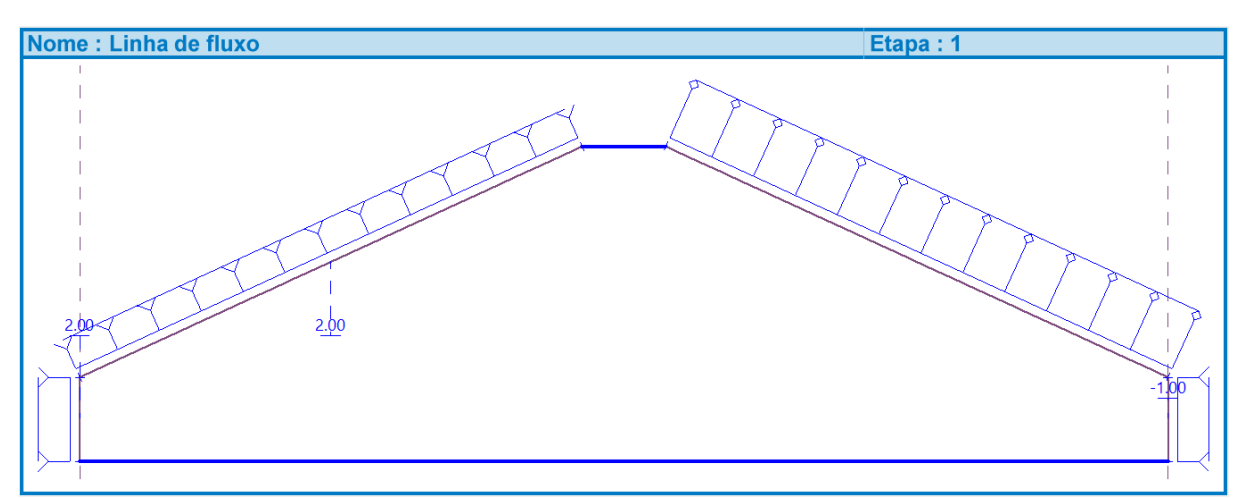

*Condições de fronteira (fluxo – linhas) na etapa No. 1*

## $C = 6$

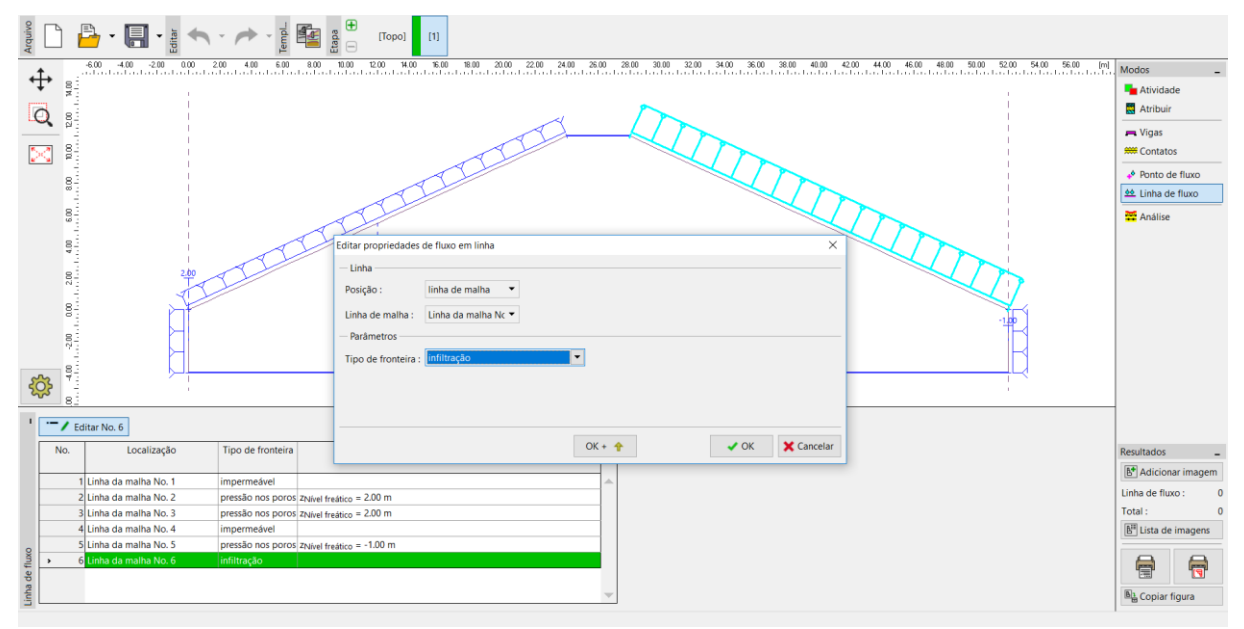

*Definição de Linhas de Fluxo (condições de fronteira)*

*Nota: O tipo de condição de fronteira de percolação é utilizado ao longo de segmentos de fronteiras externas, em que não se conhece a priori se a fronteira estará localizada acima ou abaixo do nível freático. A condição de fronteira de percolação ativa uma busca automática de um ponto de descarga (saída; ponto da superfície de percolação atravessado pelo nível freático) e define condições de fronteira apropriadas abaixo (pressão nos poros negativa) e acima (fluxo nulo) deste ponto. Esta condição deve ser considerada apenas em fronteiras onde possam ocorrer escoamentos livres.*

## L T G E 0 5

#### Resultados – etapa No. 1

Ao configurar a opção de resultados detalhados (Topo->Configurações), é possível visualizar a distribuição da pressão nos poros abaixo do nível freático, as componentes horizontal e vertical da velocidade do fluxo de água e a carga hidráulica global.

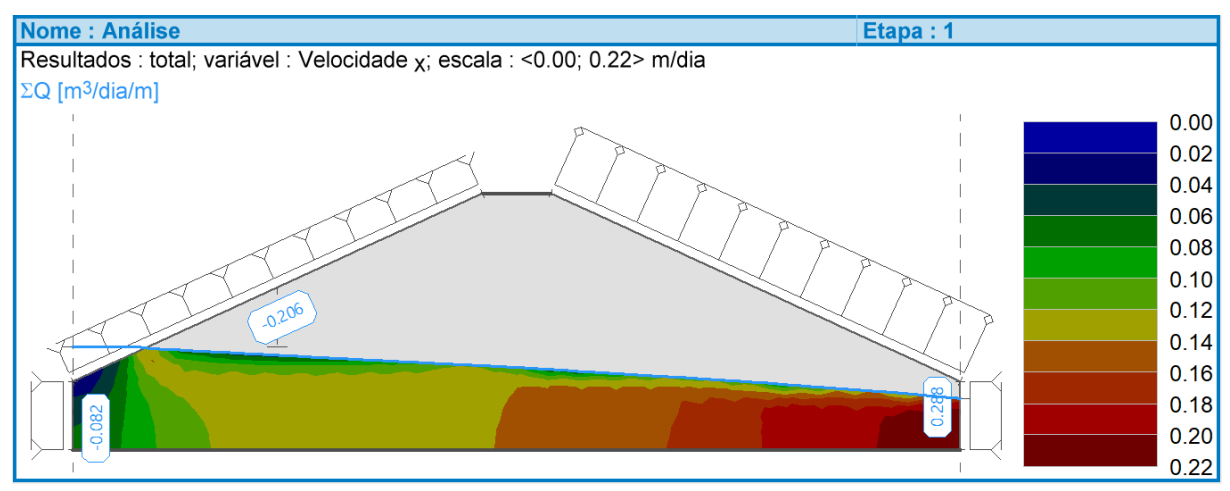

*Distribuição da componente horizontal da velocidade na etapa No. 1*

O programa também permite visualizar o fluxo total através de segmentos particulares em que se verifica fluxo de água. O sinal negative representa a afluência de caudal para o modelo, enquanto que o sinal positivo representa o escoamento de caudal para fora do modelo. A partir da imagem é possível perceber que o caudal entra no corpo da barragem através da face de montante e é escoado apenas através da base da barragem. Os valores do fluxo são apresentados para 1 m de desenvolvimento da barragem.

A imagem seguinte mostra que acima do nível freático o coeficiente de permeabilidade relativa diminui rapidamente. A maioria do fluxo verifica-se abaixo do nível freático, ou seja, em zona totalmente saturada.

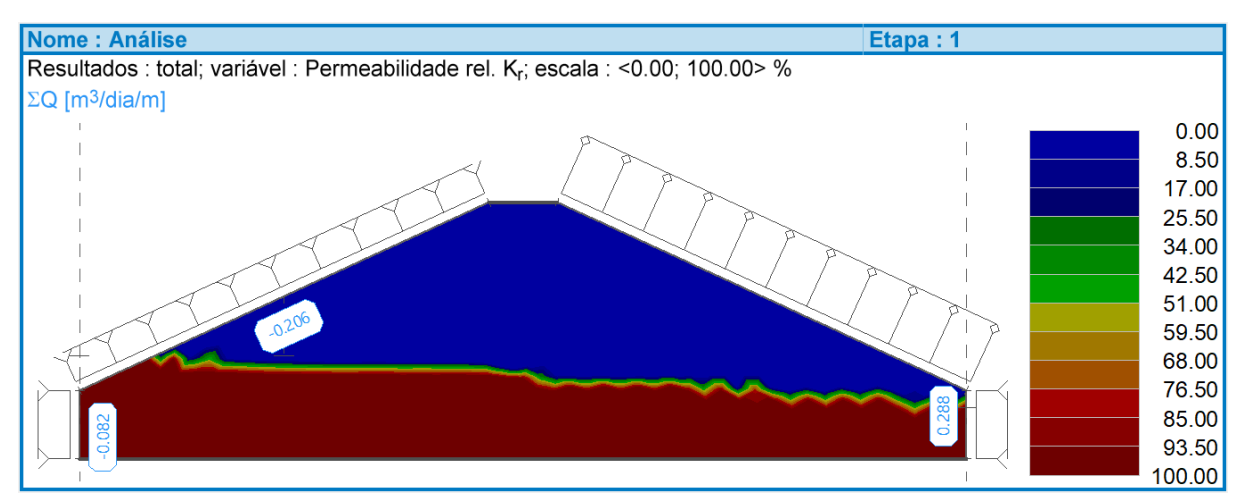

*Distribuição do coeficiente de permeabilidade relativa na etapa No. 1*

# $\triangleright$  GEOS

### Etapa No. 2 – nível freático 9 m acima do terreno na face de montante

Nesta etapa vamos considerar que o nível de água na albufeira esta a 9 m acima da superfície do terreno, na face de montante da barragem. Os tipos de condições de fronteira permanecem inalterados. Apenas é necessário alterar a pressão definida na face de montante (fronteiras vertical e inclinada da parte esquerda do modelo). O nível de água nestas fronteiras passa de 2 m para 9 m.

Após executar a análise em estado de fluxo constante, com as condições de fronteira alteradas, obtemos distribuições bastante diferentes para as várias variáveis observadas. A partir da imagem seguinte, é possível verificar que o nível freático está mais próximo da face de jusante. No entanto, continua a não se verificar uma descarga de caudal na superfície de percolação, sendo que todo o caudal é escoado para fora do corpo da barragem abaixo da superfície do terreno.

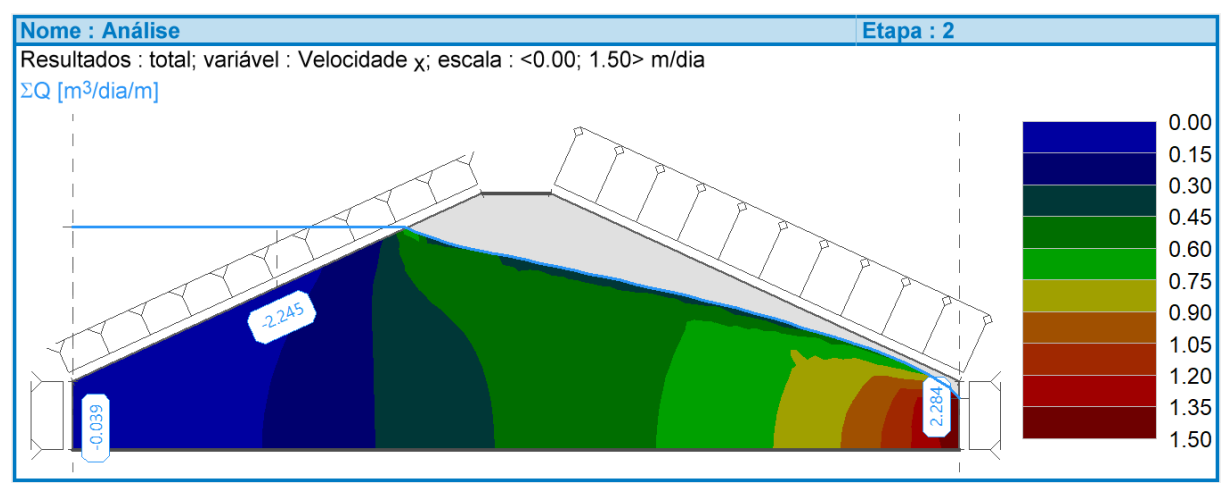

*Distribuição da componente horizontal da velocidade na etapa No. 2*

# $\triangleright$  GEOS

### Etapa No. 3 – nível freático 10.8 m acima do terreno na face de montante

Nesta etapa, o nível de água na albufeira será aumentado em mais 1.5 m, de modo a atingir a sua altura máxima, de 10.8 m. De igual forma, apenas as duas fronteiras na parte esquerda do modelo serão afetadas, sendo necessário ajustar as condições de fronteira da face de montante da barragem.

Os resultados da análise mostram que neste caso o nível freático atinge a superfície de percolação e que se verifica um escoamento livre do caudal ao longo da face de jusante. Isto é percetível através do valor não nulo para o fluxo de água ao longo da superfície de percolação. De notar que no caso de fluxo de água constante, a quantidade total de água que entra no corpo da barragem deve ser igual à quantidade total de água que é escoada.

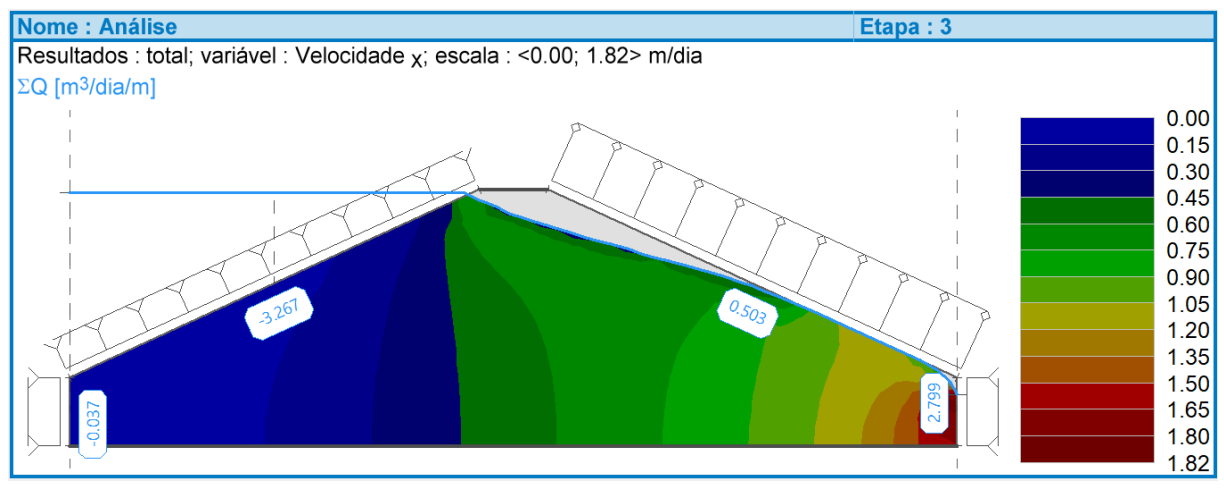

*Distribuição da componente horizontal da velocidade na etapa No. 3*

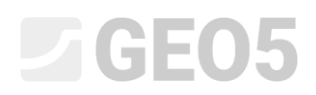

#### Conclusão

Foram executadas três análises para mostrar a localização e formato do nível freático, para albufeiras com níveis de água de 2 m, 9 m e 10.8 m. Nos primeiros dois casos, o escoamento apenas se verifica abaixo da superfície do terreno. Quando o nível de água na albufeira atinge os 10.8 m, o nível freático ao longo do corpo da barragem atinge a face de jusante e verifica-se um escoamento superficial.

*Nota: A análise também mostra que a forma e posição do nível freático depende apenas das condições de fronteira, geometria e propriedades materiais do solo. Ao contrário das análises de tensão ou de fluxo transitório, a análise de fluxo constante não depende das condições iniciais. Cada etapa é independente das outras.*